### Illustration 1. dismantling chassis

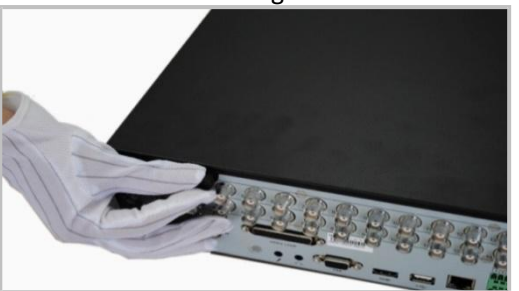

# **NVRQuick Start Guide**

Figure 2. loading hard disk

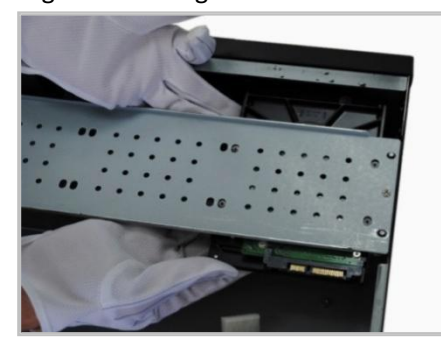

### Figure 3. fixed hard disk

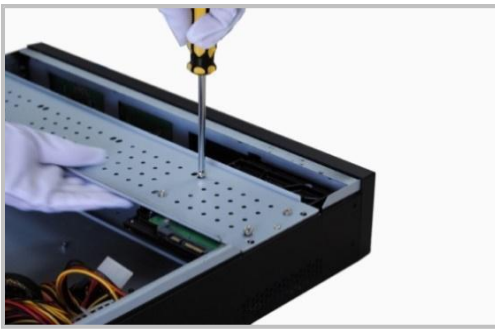

### Figure 4. connect SATA hard disk

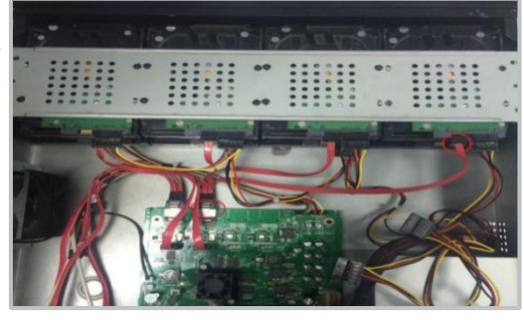

### 3.Definition of rear panel

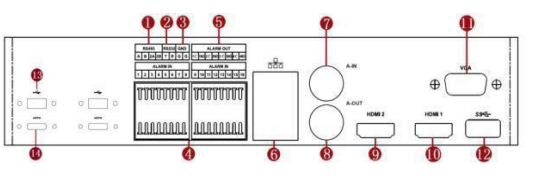

2U rear panel

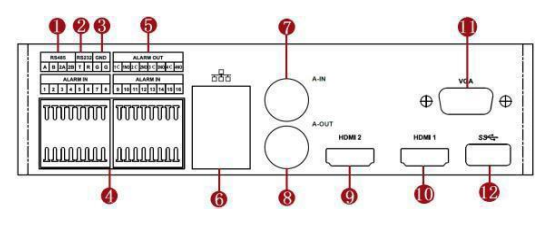

3U rear panel

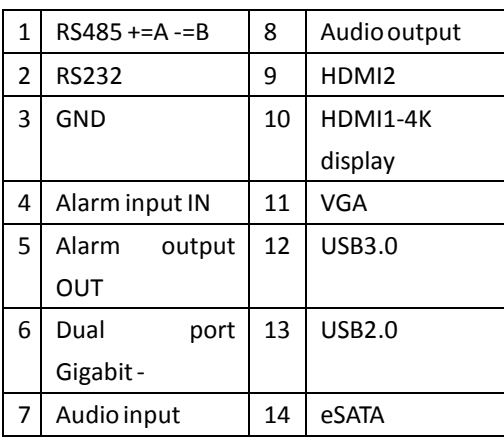

# **This manual only introduces the common functions**

4. device power and network settings 4.1 power on equipment

> Please use the power line in the accessories to supply power to the equipment and hard disk. The abnormal power line may cause damage to the equipment or cause the equipment cannot be started normally.

4.2 network settings Factory camera default settings: IPaddress:192.168.1.108 Subnet mask:255.255.255.0 Gateway: 192.168.1.1

**Please ensure that the device IP is on the same network segment**

- **5.** local login operation
	- 5.1 Local login

After the normal boot, click the right mouse button pop-up main single column, click any column, pop-up login interface. Enter the user name and password, the factory user has two admin and guest,

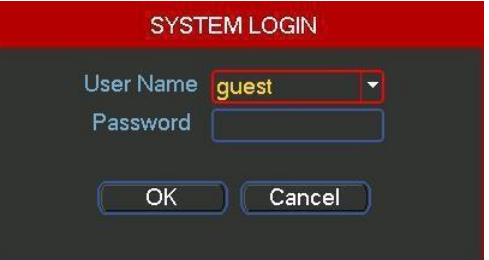

password is 123456, admin default belongs to the highest authority user. Guest factory default belongs to the low privilege user, only real-time preview, playback and other permissions. Password security measures: every 30 minutes can only lose the wrong password 6 times, otherwise the account lock.

### **Note:** for the sake of security, please **change the factory default password in time**

### 5.2 video settings

Right click→Click on the main menu→Click storage→Set video,save

## 1. Instructions

Thank you very much for your use of our products. If you have any questions, please feel free to contact us. Other models can be operated according to this manual.

The manual will be updated according to the product function, and the contents will be added directly to this manual without further notice.

2. Hard disk installation

It is recommended to use the company's recommended hard disk (7200 rpm or more high speed hard disk) and to use the company's SATA hard disk.

Note: 1. 2U hard disk installation, please follow the wiring below.

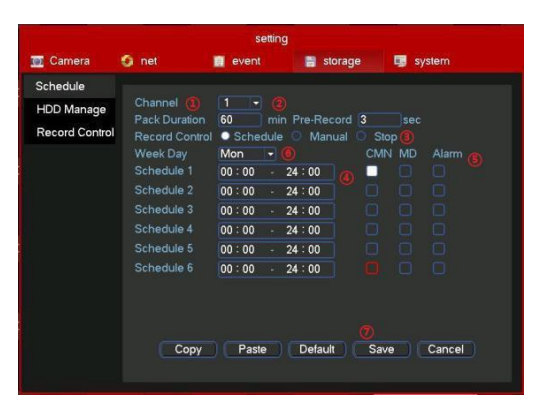

(1) click the right button to enter the main menu interface, click storage to the video settingsinterface

(2) preview interface click $(1)$ on the channel, you can choose a single channel or full channel.  $Click(2)$ on redundancy, start redundantvideo.

 $(3)(3)$ video control can be configured, always, closed. Configuration - according to the user's own settings video, always - all channel full time 24 hours of video, can no longer set up a single channel, close - close the video, can not set the channel alone

(4) Click $\overline{4}$ ) Set up the distribution of video time, distribute video or video all the time.

 $(5)(\overline{5})$ select video types, there are three types of video recording: ordinary, detection and alarm

Ordinary: in the set time period, regular video recording.

Detection: in the set period of time, "mobile detection", "video occlusion" and other triggered alarm, alarm function linkage video recording function, start video.

Alarm: in the setting time period, trigger the external alarm input, alarm function linkage video, start the video.

 $(6)(6)$ the choice of video days, seven days a week, seven days; You can choose either individually or throughout the week. (7) click $\overline{7}$ ) the determined to save the settings, save the settings after the video starts.

5.2 Enable Raid functionality (only for NVR-9964UN-3Udevices)

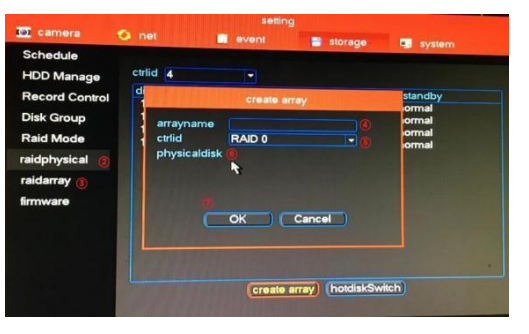

Please create Raid with the same type of hard disk, and here is the Raid step:

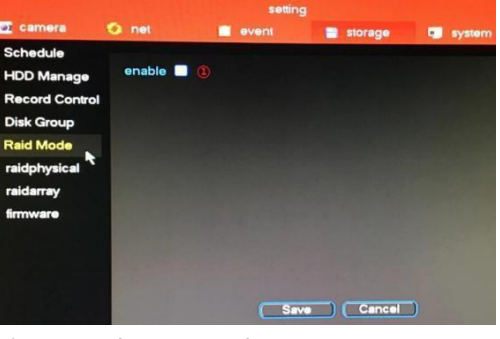

(1) the default Raid function is not open. Boot→Click the right button, enter the user name password, click the main menu $\rightarrow$ Click storage $\rightarrow$ Click hard disk mode, Check $(1)$ , Click save. The device restarts and opens the Raid function.

(2) click $(2)$  on the physical hard disk, click the create array, pop up the array dialog box. Enter the array name at  $(4)$ , and select Raid type at the site⑤. There are Raid 0, Raid 1,

Raid 5, Raid 10. In the choice to create Raid to hard disk $(6)$ , click $(7)$ the OK, create a Raid success.

(3) click on hard disk management, select wrong hard disk, execute formatting operation and restart the device

(4)Click③to see the created Raid information. 5.4 Add IPC

Right click→Click on the main menu→Click System - Camera→Popup menu→Set up, save (1) click the drop down menu, and you can choose the protocol search type. Onvif protocol: IPC2.0 protocol can search to the same LAN Onvif protocol support equipment: our proprietary protocol, can search to the same LAN in our equipment, HIK protocol can search: Kang, the same LAN Haikang equipment, all can search to the same LAN in support of the Onvif protocol, our protocol equipment, Haikang equipment etc.

(2) click on 2 IP search, search the equipment in the third.

(3) click on the selected channel first, double-click the mouse and add the device to thechannel.

(4) the added equipment is displayed at 4, click, save, add the equipment successfully. (note that after adding the device, you must click on "save" to add the device successfully.) (5) right click to exit the preview interface and preview the added device image.

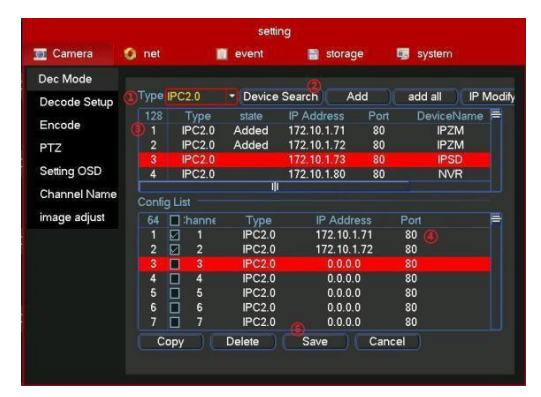

5.5 Video playback

(1) Right click  $\rightarrow$  Main menu - Replay Theater  $\rightarrow$  Open the video playback interface

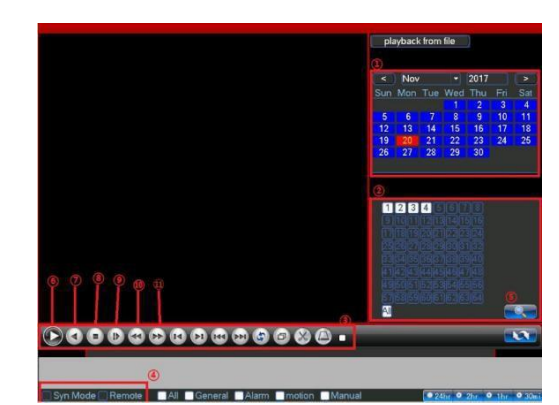

(2)①Select the time you want to query, ②Select the channel to query (3) click  $\textcircled{5}$  query  $\rightarrow$   $\textcircled{4}$  For video types: timing video, alarm video, mobile detection, the actual display will be marked in different colors  $\rightarrow$  5 Select the video time you need to view→Click on the corresponding position to play. (4)③Key function reference form

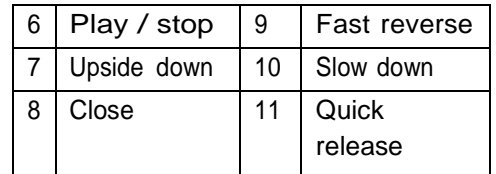

(5) ④ Default is synchronous mode. Synchronous mode query playback NVR hard disk video, remote query playback camera SD card video.

### 6.WEB login operation

 $\sim$ 

6.1 LAN access and control installation

Open the computer IE browser, enter the IP address for connection, default IP:192.168.1.108 as an example.

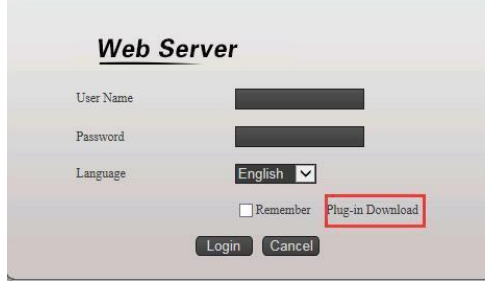

IE browser first landing need to install controls

Click download control→install→Next step→Installation completed, such as antivirus software blocked, please keep running.

Some versions of IE may have different permissions, if it cannot run automatically, need to click prompted to run.

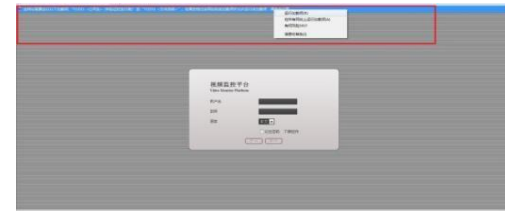

After the installation is successful, refresh the page can be landing operation.

Enter the user name and password at the login screen, the default is: user name admin, password 123456.

After the login is successful, the menu bar can be set and selected according to the requirements

Thank you for your strong support for our products!